## **A quick demo 22/02/16**

The following note includes screenshots taken using Chrome. If you use Safari or Firefox you will get something very similar.

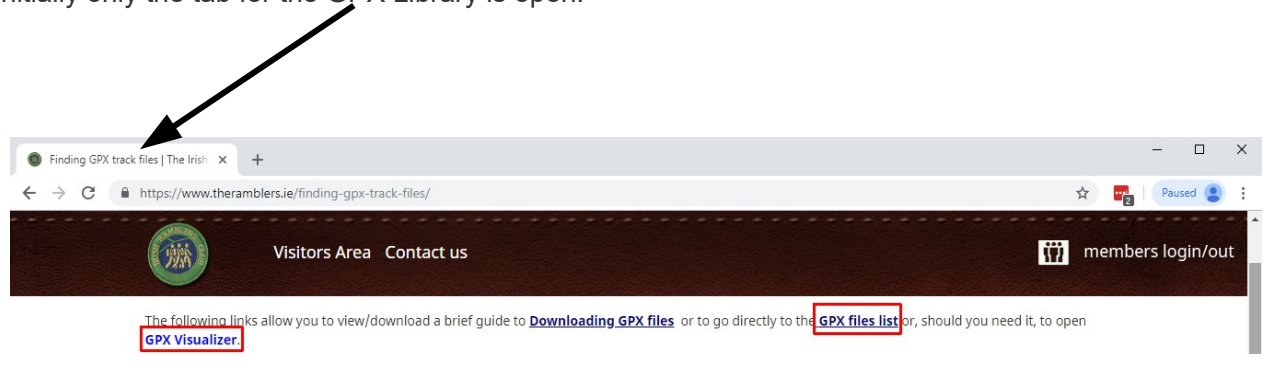

Initially only the tab for the GPX Library is open.

On the GPX Library Home Page there are two links: **GPX files list** and **[GPSVisualizer](http://www.gpsvisualizer.com/map_input?form=google)**

Click on **GPX files list** and you will see that a new tab has been opened.

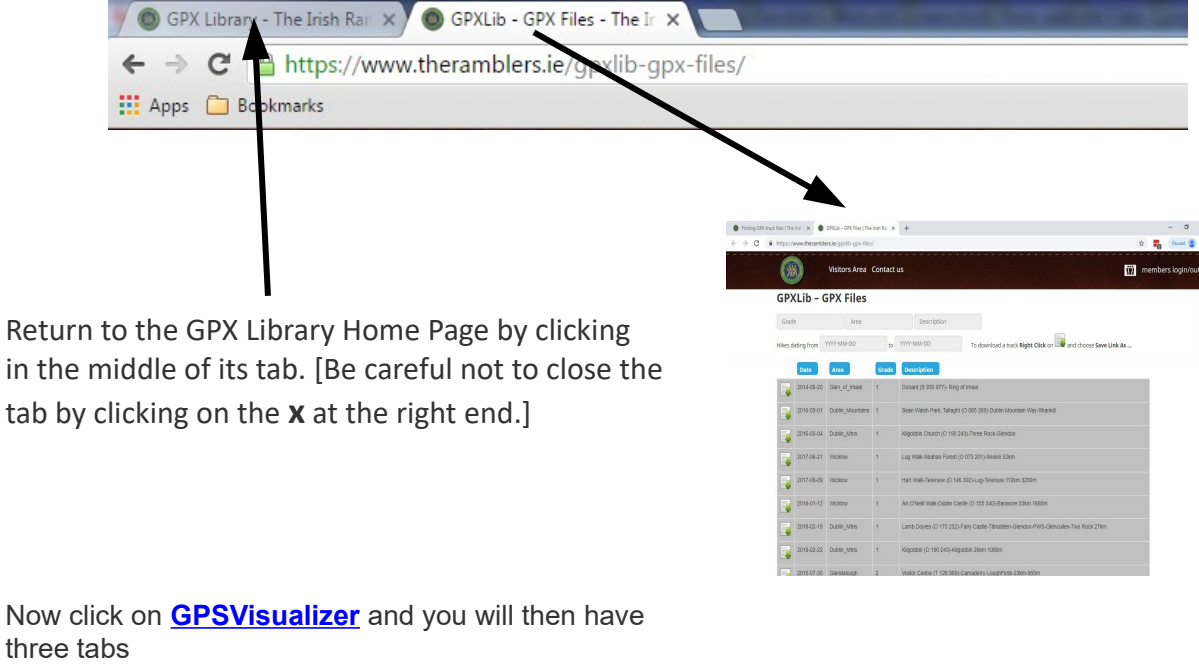

You can move from one to another by clicking in the middle of a tab.

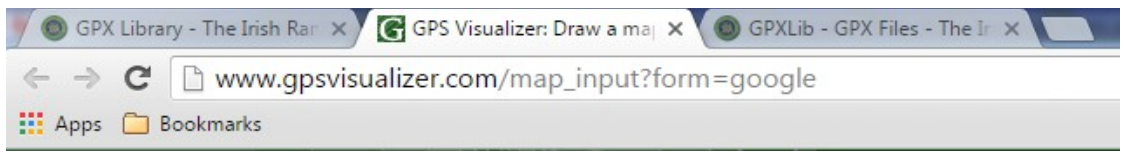

## Click on the **GPXLib - GPX Files** tab:

**GPXLib - GPX Files** 

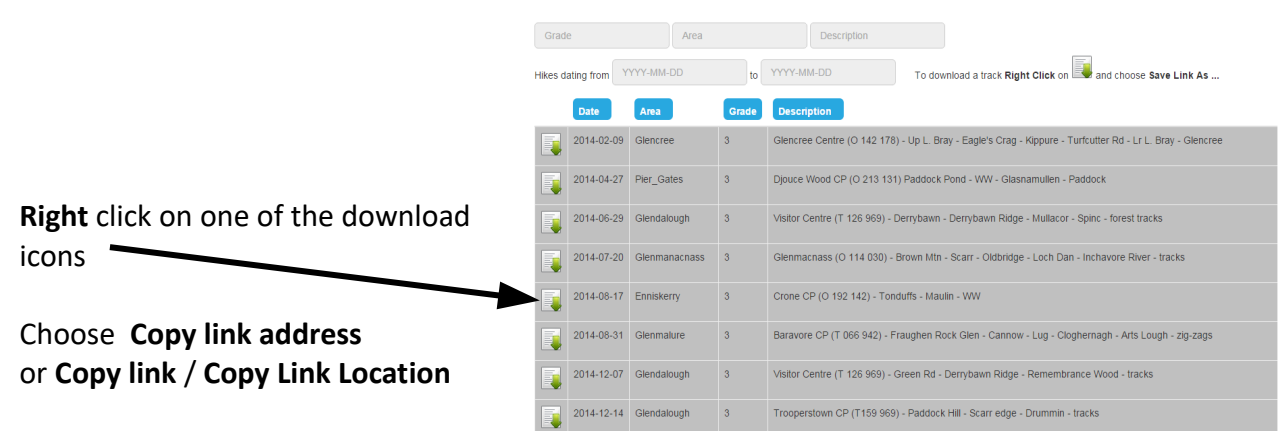

This will have copied the URL of the file you have chosen onto the clipboard.

## Now click on the **GPS Visualizer Draw a map** tab

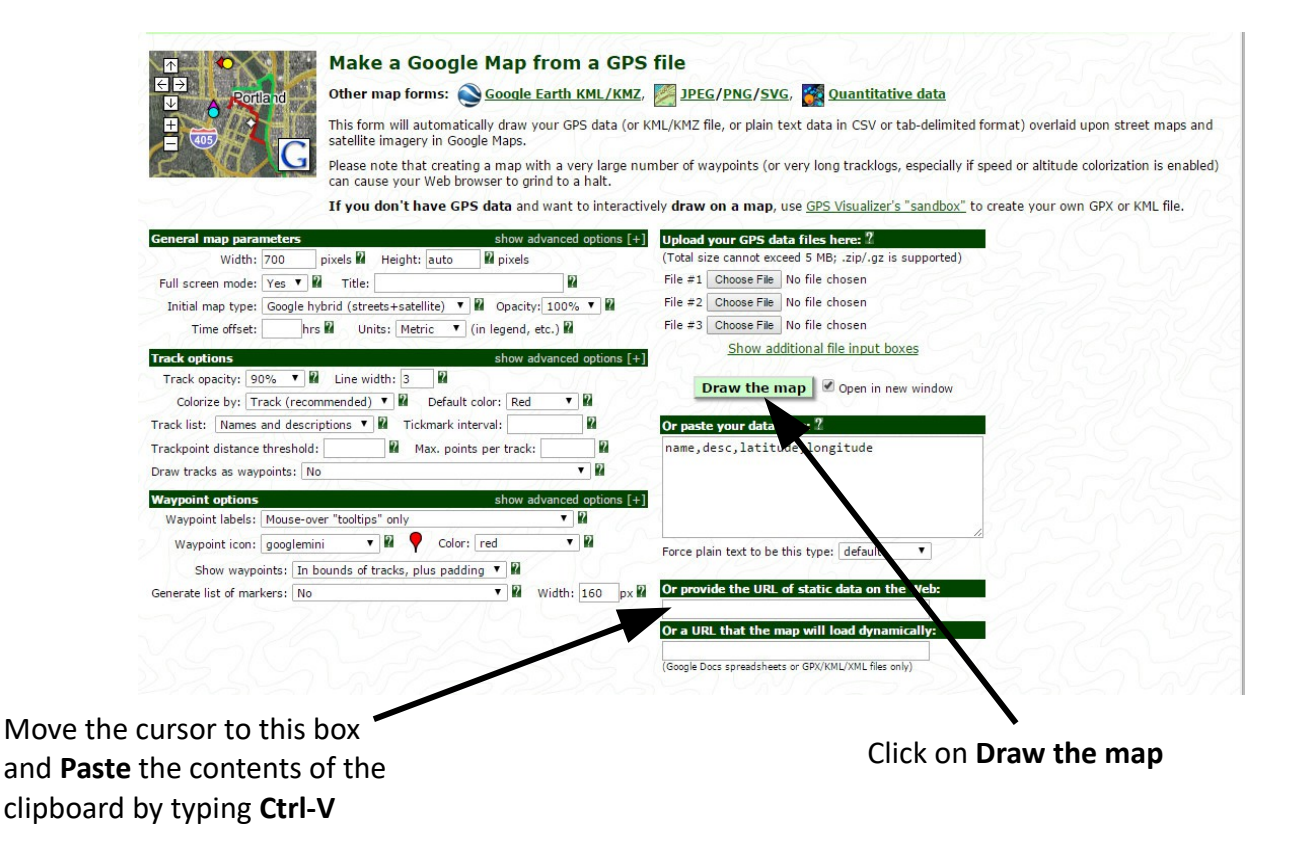

This will bring up a screen like the following:

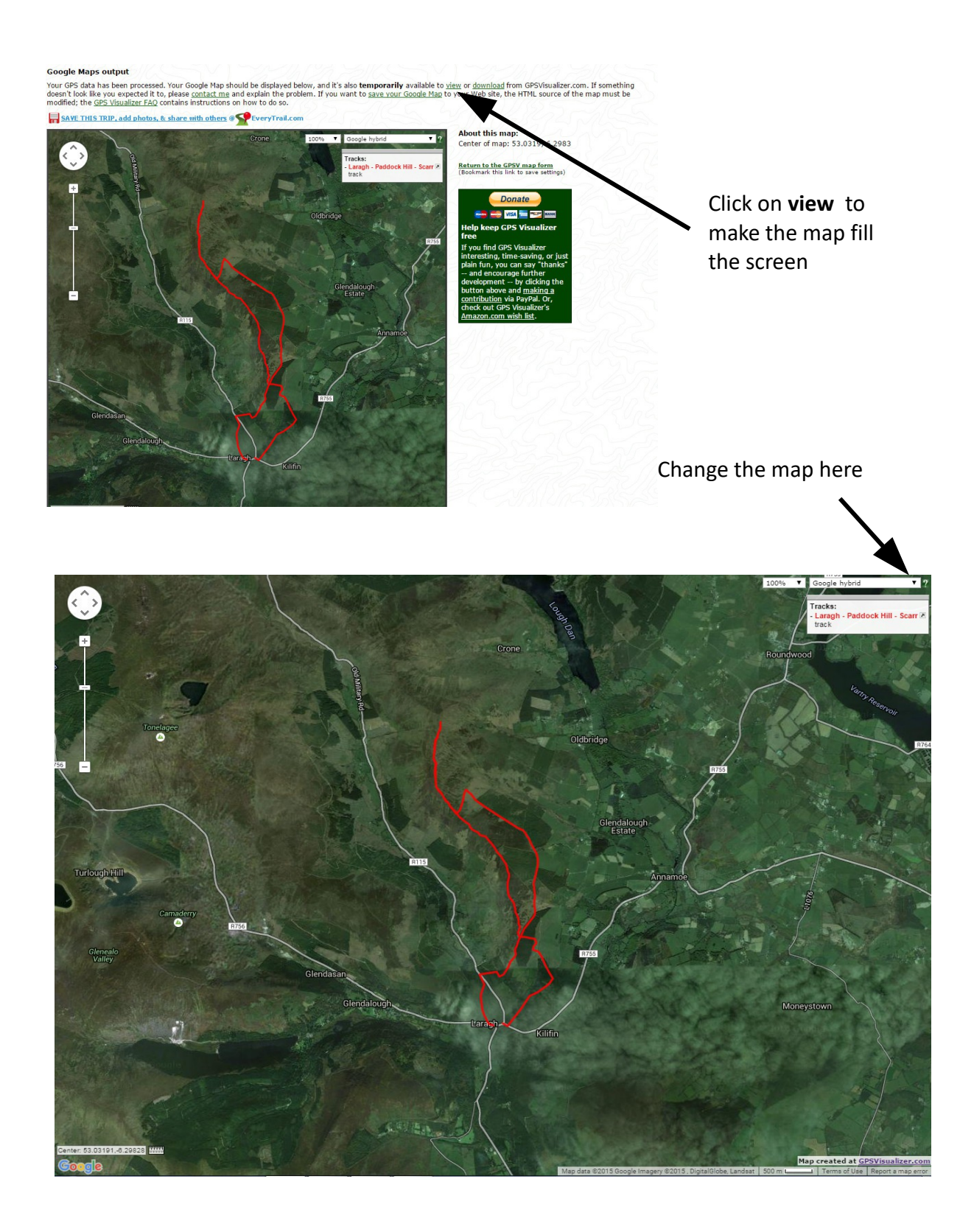

You can zoom in and out using the mouse wheel or the slider bar on the top right of the screen.

By default GPS Visualizer shows the track drawn on a **Google Hybrid** map but this can be changed by using the drop down menu at the top right [arrowed].

**OpenCycleMap** has the advantage over OpenStreetMap in that it shows some contours.

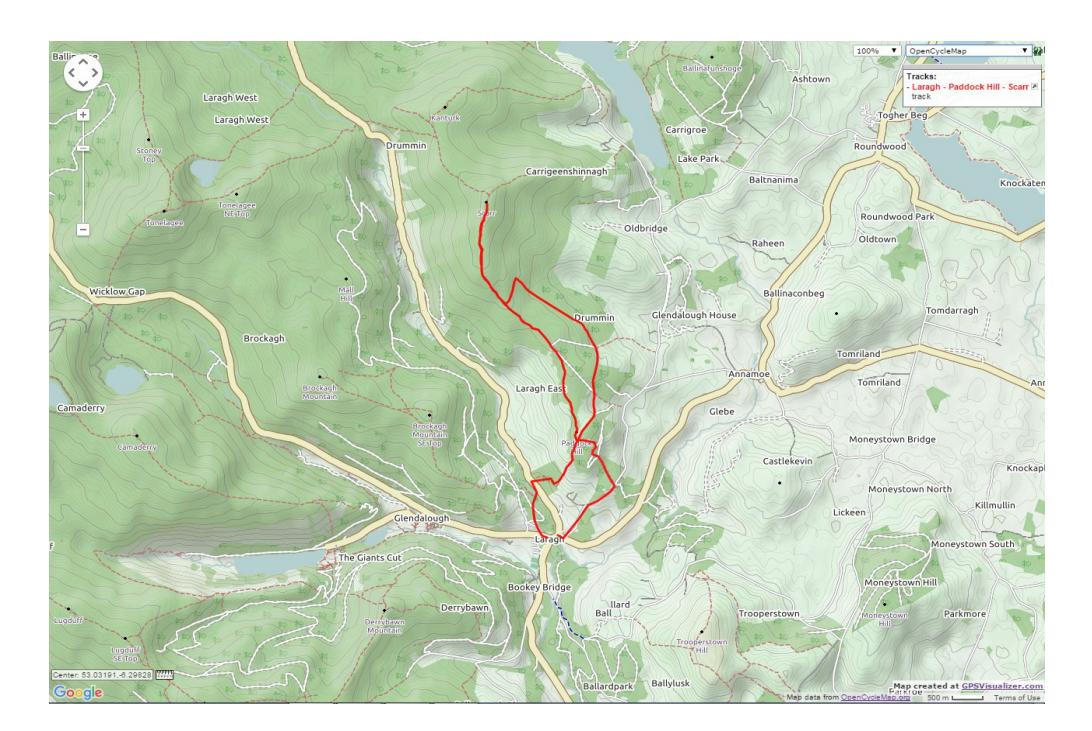

If you want a quick printed copy of this then take the following steps:

Find and press the **Print Scrn** button on your keyboard – this will copy the screen onto the clipboard.

Go to **Start > All Programs > Accessories > Paint** and open the **Paint** program. Click on the **Paste** button in the top left corner [or, more simply, press **Ctrl-V**] to give:

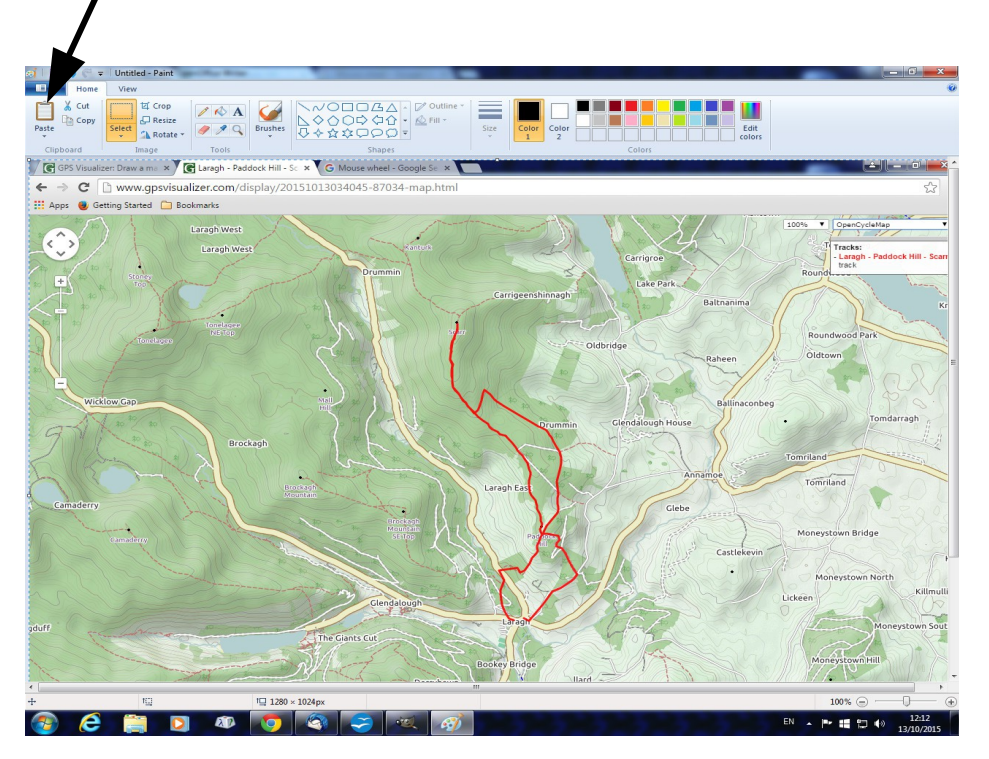

Now click on the drop-down menu in the top left corner [arrowed] and select **Print** To choose and look at another track first close the current tab by clicking on the **x** at the right end

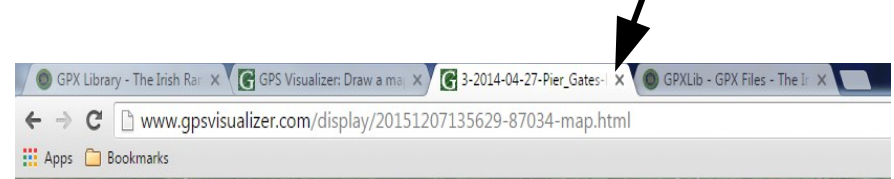

 $\prime$ 

Now repeat the process outlined above. The only difference is that you will need to delete the contents of the box labelled **Or provide the URL of static data on the Web** before pasting in the URL of the track.

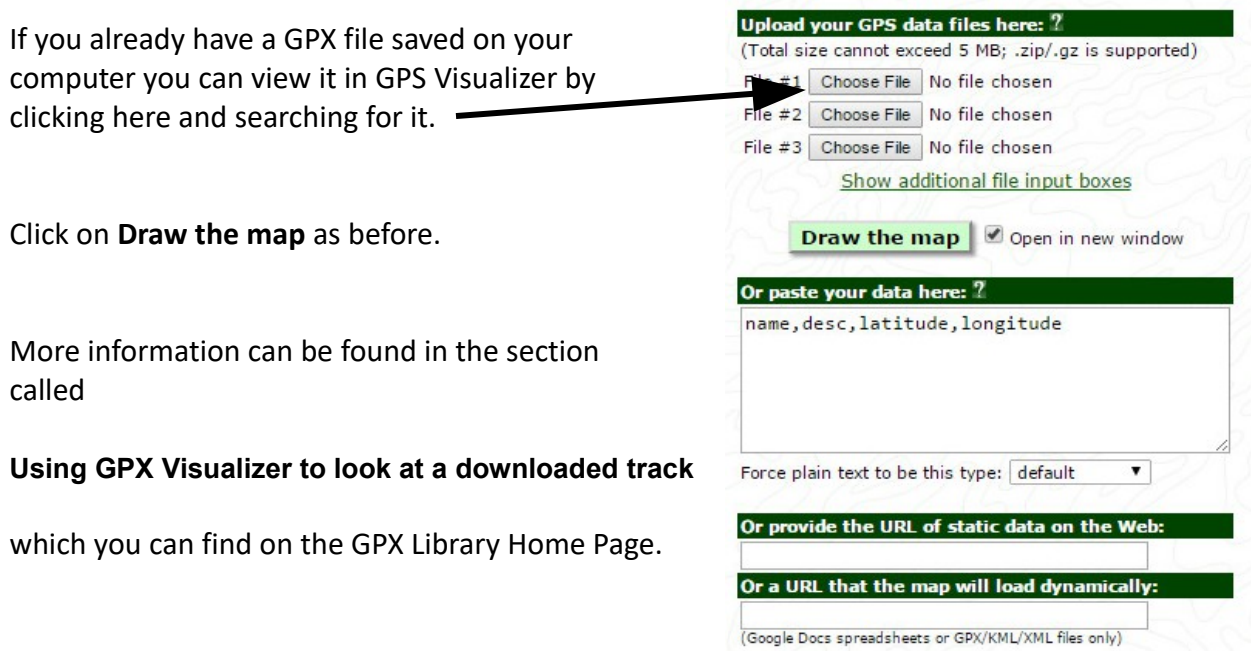